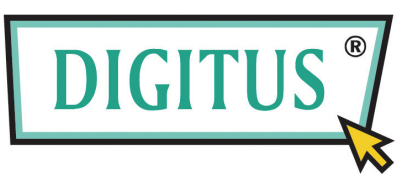

# **PARALLEL PCI INTERFACE CARD Quick Installation Guide**

#### **Introduction**

Thank you for purchasing IEEE1284 interface PCI add-on card. This card enables users to expand one or two additional LPT communication ports on their PC-based system for connecting their parallel devices. Parallel (LPT) port offer data transfer rate up to 1.8Mbps with built-in ECP/EPP/SPP/BPP auto-switching operation modes to give you maximum system performance and efficiency via DB25 pin female connector. Due to current mainboad does not eorofficeuses.ip any Parallel (LPT) port, this card is your best solution to utilize your CENTRONICS peripheral with parallel port in an easy-to-use environment and creates for use in the commercial automation and as well ideal for home or office uses.

# **Specification**

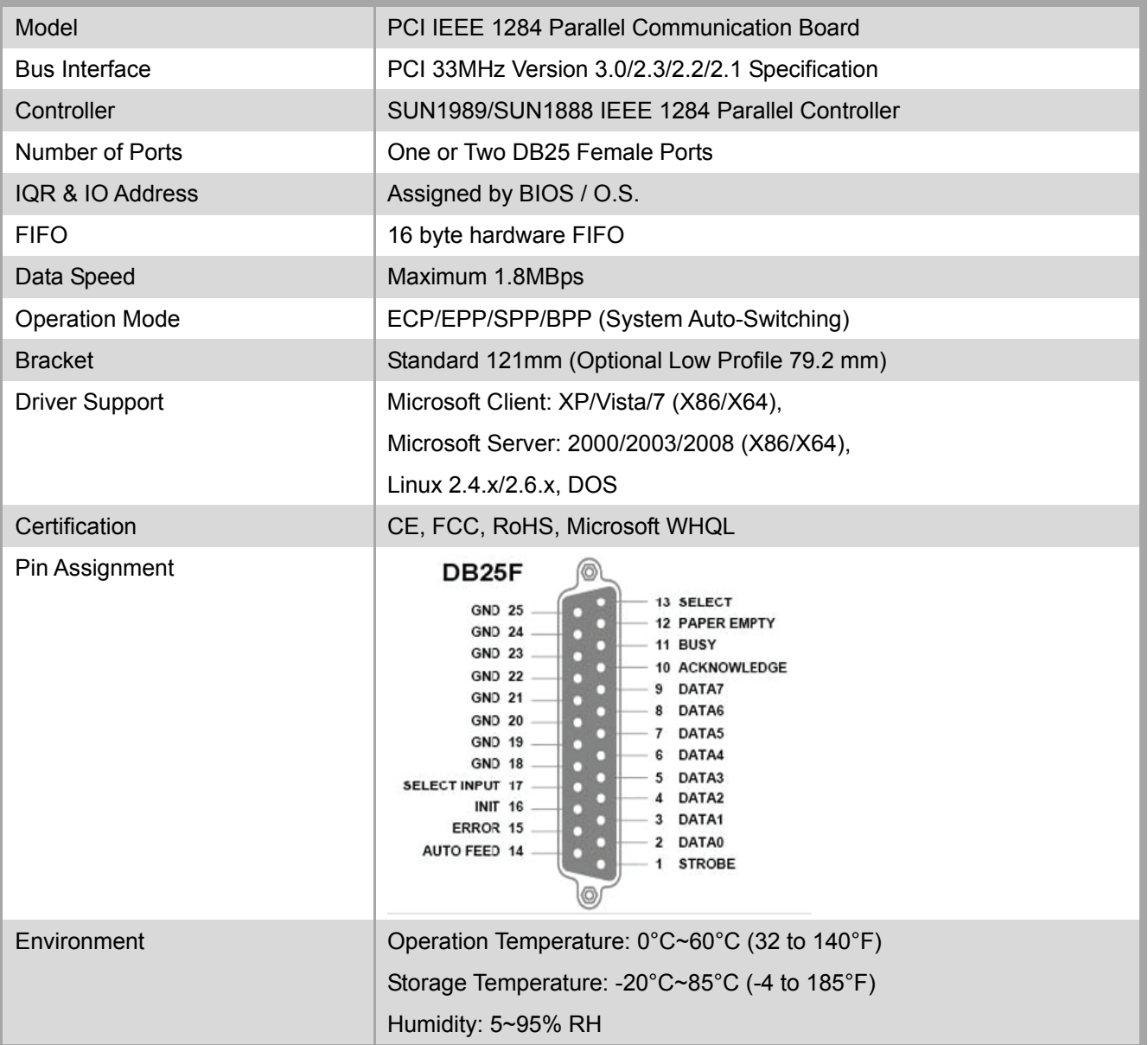

**Hardware Guide**  ■ 1-port PCI IEEE1284 Parallel Board

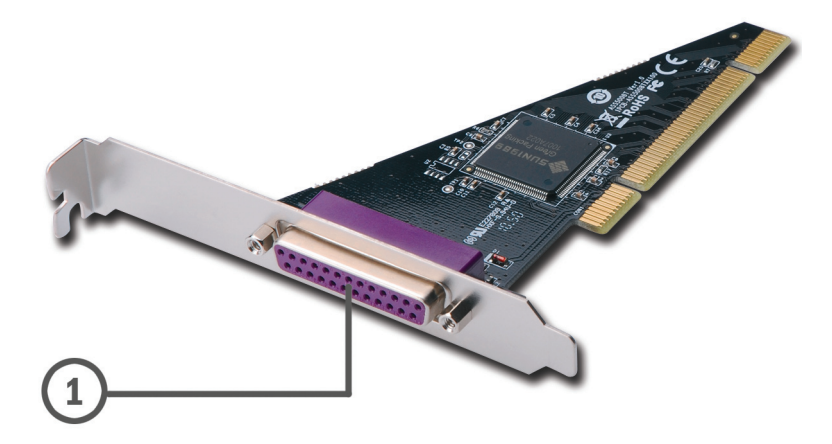

■ 2-port PCI IEEE1284 Parallel Board

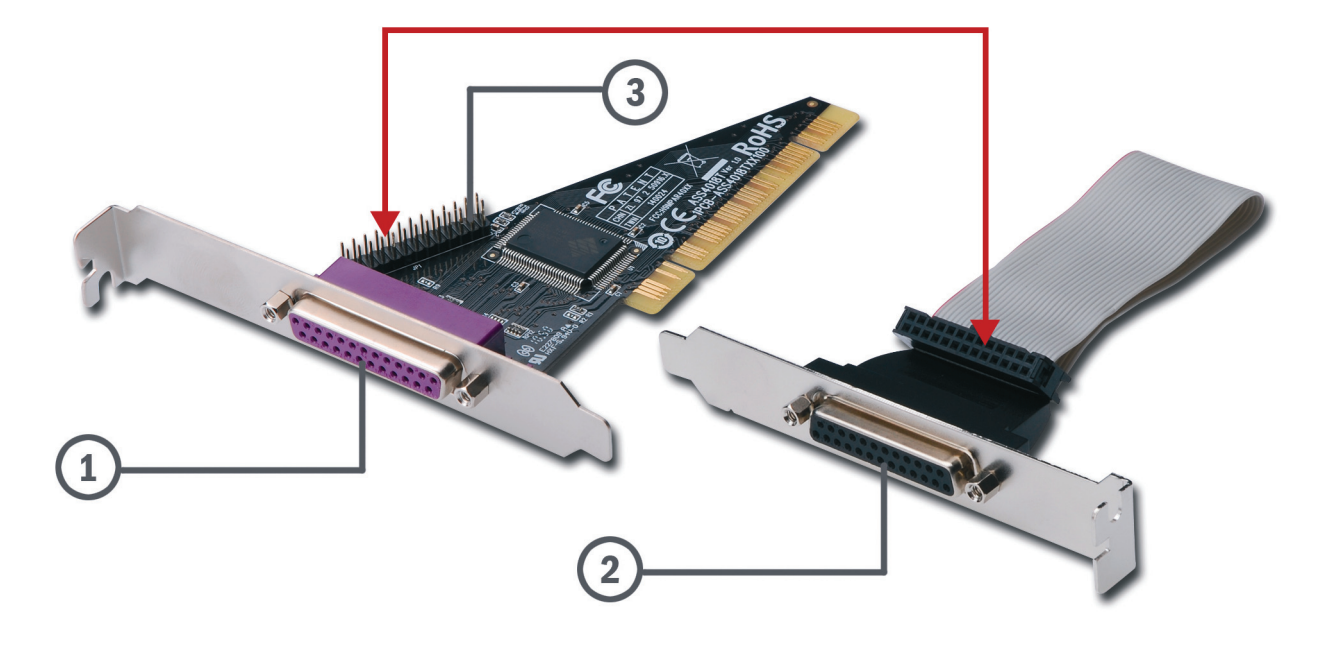

- 1. Parallel Port1 (LPT2)
- 2. Parallel Port2 (LPT3) /DB25F Connector Bracket Set Only for 2-port Parallel Card.
- 3. Pin Header to Parallel Connector. Please connect "2" & "3" with each other.

#### **Package List**

Please check if the following items are present and in good condition upon opening your package. Contact your vendor if any item is damaged or missing.

- PCI IEEE1284 Parallel Communication Board
- Quick Installation Guide (this document)
- CD Driver
- Second LPT Port Expansion Cable with Bracket (NOTE)

#### **NOTE**

We provide 1 or 2 parallel LPT ports product for user selection. The expansion LPT port and cable accessory will depend on what product you bought. Only two parallel LPT ports product attaches cable accessory.

### **Driver Installation**

In order to ensure proper operation of your PCII EEE1284 Parallel board, the driver will be in the CD bound with your product. You can specify the location (folder) as below :

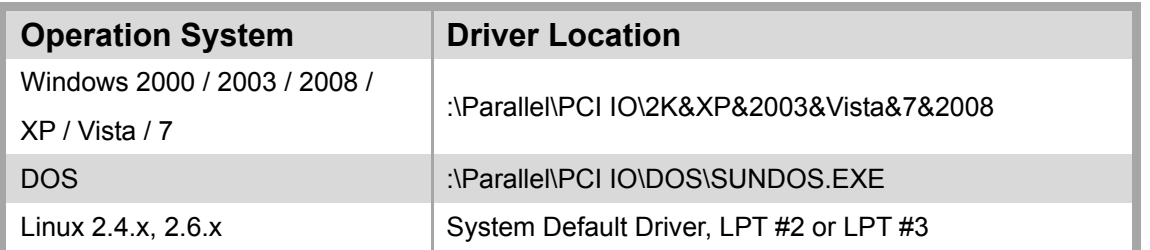

1. Please double click the "Setup.exe" file or specify the driver locate with in folder of the attached driver CD.

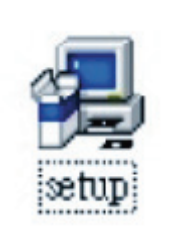

J.

- 2. When the welcome screen appears, click "Next".
- 3. System will search "Multi I/O Card" driver.

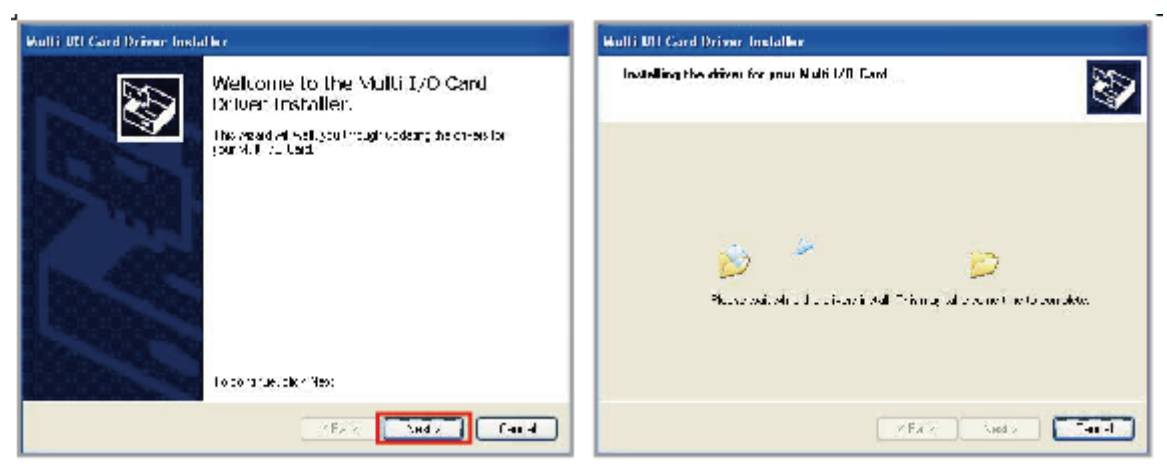

4. After installing driver successfully, please select "Finish" to complete the steps.

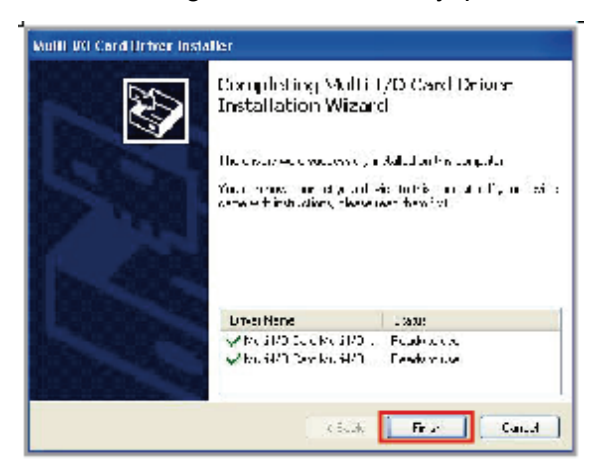

#### **Hardware Verification**

User can confirm the success of installation by checking the foll owing message, which can be found in device manager.

Start>Controller Panel>System>Device Manager

Click on the "Device Manager" tab in System Properties, which you access from Windows ControlPanel.

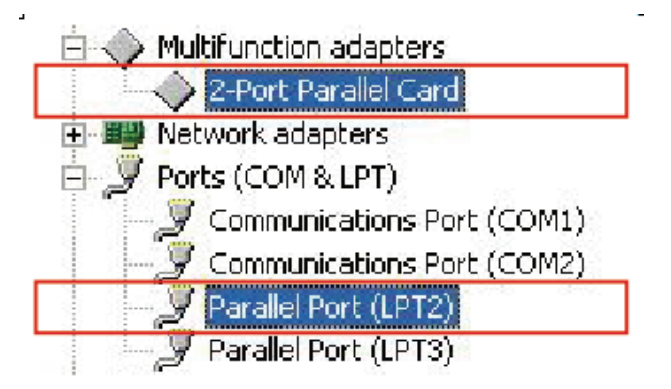

#### **NOTE**

There is only one Parallel(LPT2) port shows up, if you bought 1-port IEEE1284 Parallel PCI Card.

### **Driver Uninstallation**

1. Access Add / Remove Program in control panel to remove adapter driver. Start>Controller Panel>Add/Remove Program

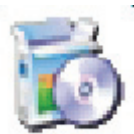

2. Please select & remove Golden Adapter Driver and Port Driver one by one.

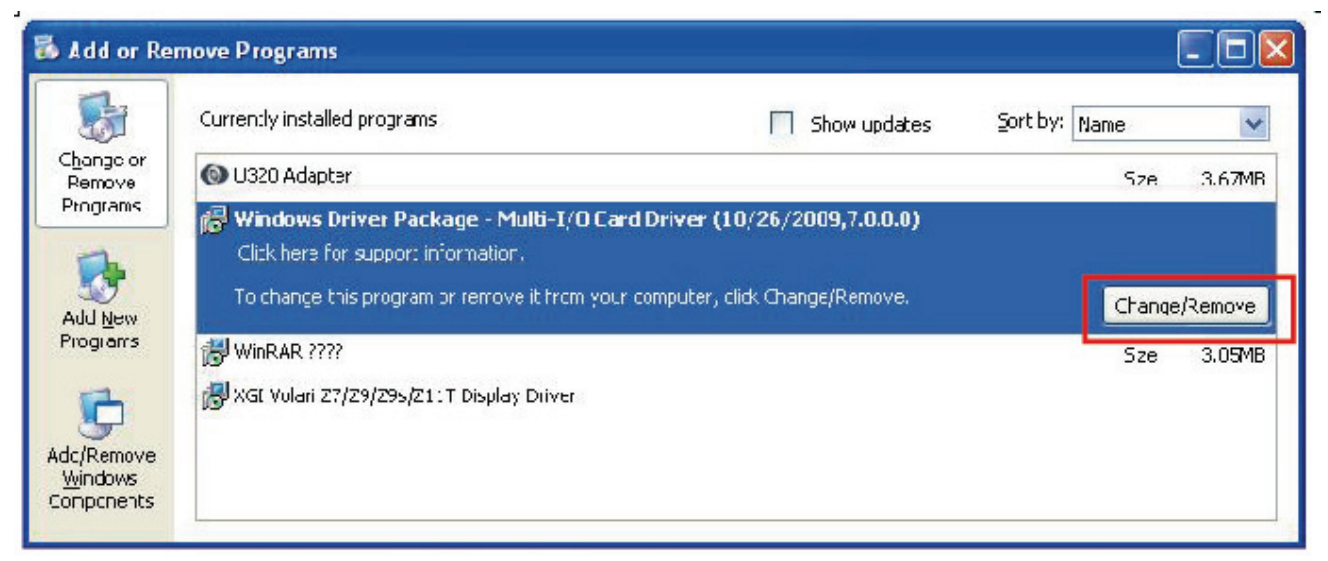

3. Then press "Yes" button to finish the uninstallation. After finish the process, user need to reboot the system to ensure the uninstallation.

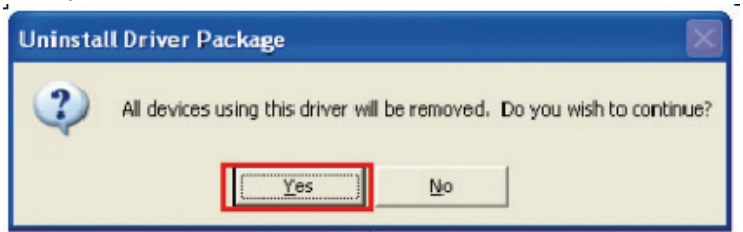

## **LPT Port Settings**

- 1. How to Change LPT Port Number ?
	- A. Please launch the "Device Manager" to verity hardware installation correctly.
	- B. Right click on your mouse on the LPT port and select "Properties".

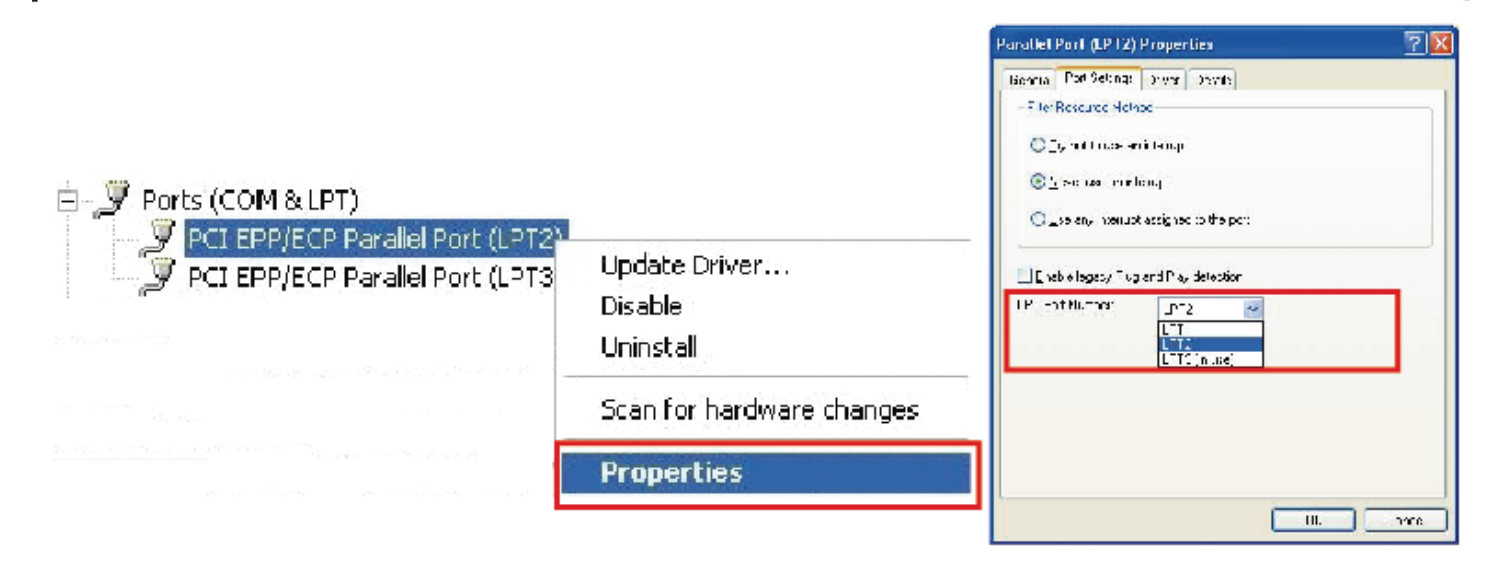

 C. Select "Port Settings" tab page, and you can select LPT port number from LPT1 to LPT3. Please do NOT select the "in use" LPT port to prevent system conflict.

- 2. How to Confirm Parallel Card LPT Port System Resource ?
	- A. Please launch the "Device Manager" to verity hardware installation correctly.
	- B. Select the "View" and "Resources by type".
	- C. Select the "Input/Output(IO)" scheme.

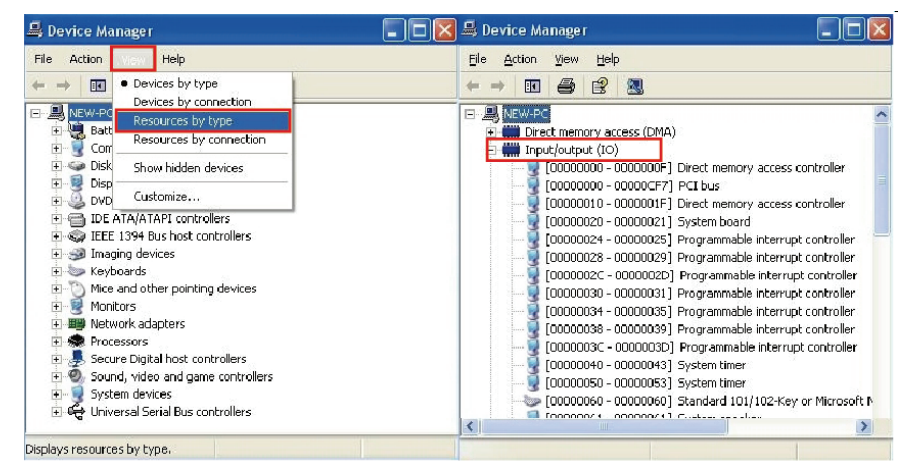

- D. You can find "PCI Multi-I/O Adapter resource allocation" in the list.
- E. For example the LPT port and I/O address lists as below. The real I/O address depends on your system, and it will be random in different system. I/O address will not change, if you does not change PCI card to any PCI slot.

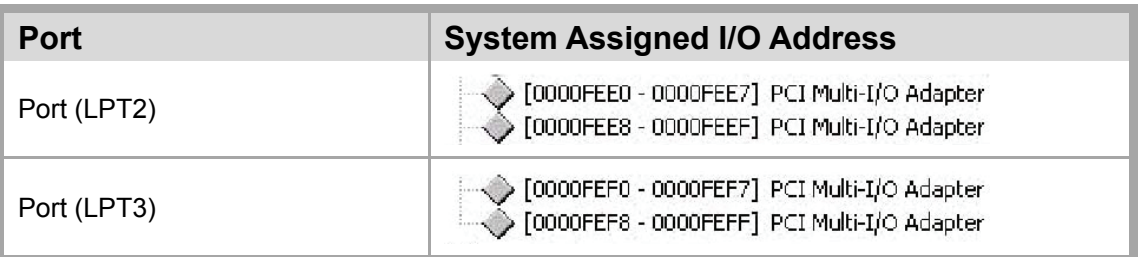

# **Trouble Shootings**

- 1. How can I set the LPT port to the legacy 278 or 378 ISA address ? Because of PCI plug-n-play rule and windows operation system limitation, you can NOT remap to 278H or 378H legacy ISA IO address under Microsoft Windows 2000, XP, 2003, Vista, 7 or Linux OS.
- 2. How come my parallel device can not work on this Card, but works properly underon-board LPT port ?
	- A. Please confirm your parallel device connect to the LPT port correctly.
	- B. Make sure the LPT number you connected.
	- C. Please try to connect another LPT port on the cable.
	- D. Your parallel device only works under 278/378 legacy ISA IO address, this card can not satisfy with this feature.
- 3. How to add my parallel device (e.g.Printer) via this Card's LPT port ?
	- A. Be sure your parallel peripheral had connected to parallel card.
	- B. Please check Controlpanel-Printers-AddPrinter. The "Add Printer Wizard" will show up.
	- C. Please install your printer driver, and select LPT2 or LPT3 PCI ECP/ EPP port to your device. Please click "Next" and finish the add new printer step.

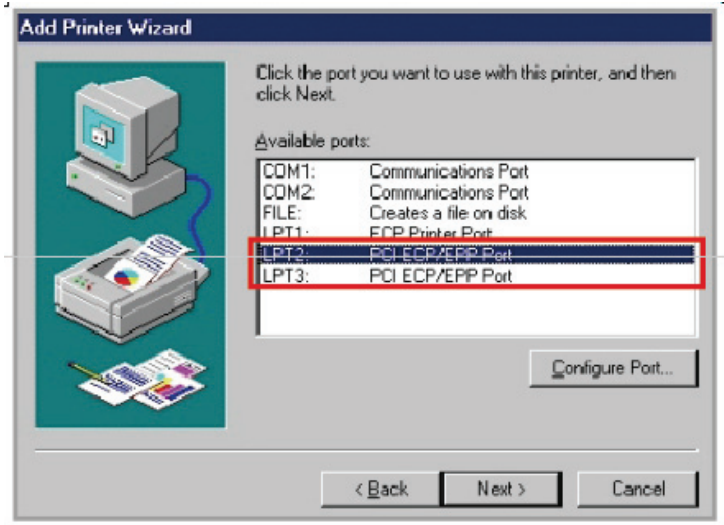

4. How can I set the different ECP/EPP/SPP/BPP operation mode ?

 Under Windows OS such as XP and Vista, PCI parallel card will auto communicate with the device to which it is connected and sets to that particular mode. For example if this card is connected to a printer that support SPP mode, then this parallel card will communicate with this printer and will automatically set to SPP mode. It means that this card will hand-shakes with the device to which it is connected and configures to that mode. User does not require changing to any particular mode. This parallel card can not force setting particular mode by driver or BIOS!!